## **External Examiners: Accessing Exam Scripts in Blackboard**

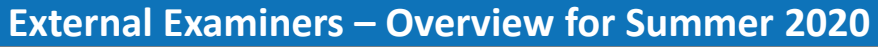

Three technologies were typically used by Trinity College Dublin for Assignments, Take-Home Offline Exams and Real-Time Online Exams for summer 2020:

**1. The Blackboard Assignment tool | 2. Turnitin in Blackboard | 3. The Blackboard Tests tool**

This guide covers how external examiners can view student submissions and instructor grades & feedback via these tools. This guide assumes the grading has already been done by the module instructors and you are reviewing the submissions and accompanying feedback and grades. Please check with the module instructor(s) if unsure of the setup in a specific module and check with them before making any changes.

**External Examiners – Accessing Blackboard**

To access Blackboard go to **mymodule.tcd.ie**. Click on the '**Click Here to Login**' button in the centre of the page and enter your Trinity Computer Account username (without @tcd.ie) and password supplied to you. Check with your contact points the relevant TCD school to confirm if your account has been created through Human Resources.

Once you log in, you will see your **Module List**. Click on the required module. If you have not been added to a module, check with your contacts in your school as the school manages these enrolments locally – the relevant instructors or school administrators should be able to add you as needed.

## **Option 1: Viewing Blackboard Assignments**

You can access students' assignment submissions via the left-hand module menu under **Module Management** → **Grade Centre** → **Full Grade Centre**.

The grade centre essentially acts like an Excel sheet where instructors can enter and manage students' grades. Locate the column for the assignment (you may need to scroll to the right)

To view a student's submission, locate their cell within the assignment's column and click the down arrow next it (1). Click on the most recent or graded attempt if there are multiple (2).

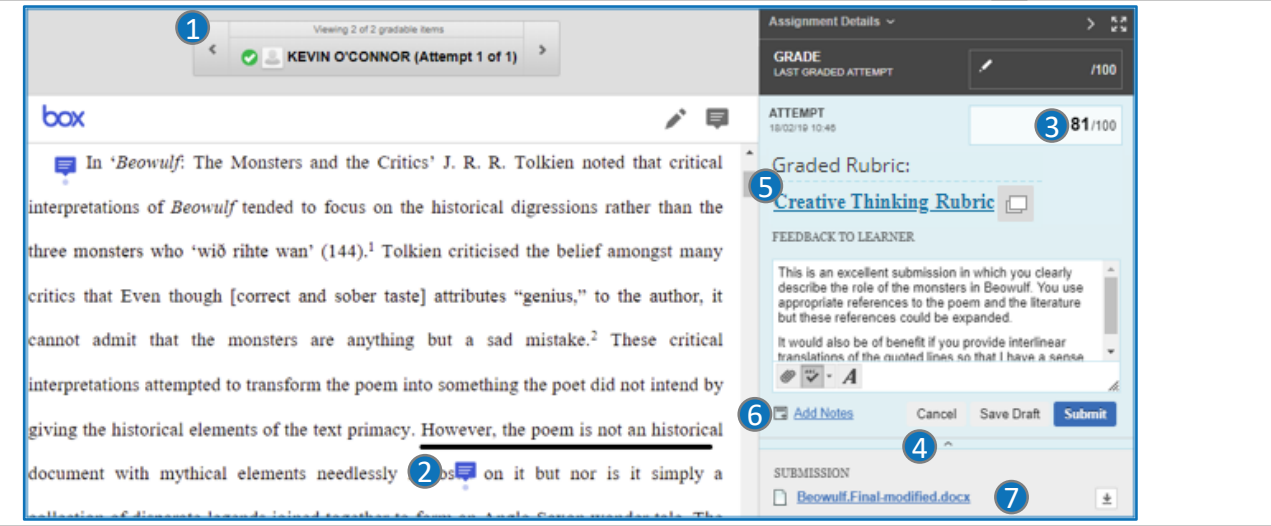

- 1. **Navigate** among student submissions & multiple attempts for the same student.
- 2. Click on the balloon icons to view any annotations an instructor has added to a document.
- 3. You can view the grade on the right-hand side next to the attempt
- 4. You can expand/collapse **Feedback to Learner** by clicking on the **expand/collapse arrow** below the grade.
- 5. Under **Feedback to Learner** you can view any text feedback and attachments provided to the student. You can
- also view a grading rubric if this is used (click on Show Description & Show Feedback if viewing the rubric)
- 6. Here you can view **Grading Notes** that are not visible to the student.
- 7. You can download the file or an annotated PDF of the document via the down arrow.

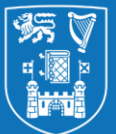

**Trinity College Dublin** Coláiste na Tríonóide, Baile Átha Cliath

The University of Dublin

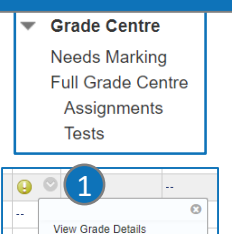

**Exempt Grade** Attempt 18/02/19

2

## **External Examiners: Accessing Exam Scripts in Blackboard**

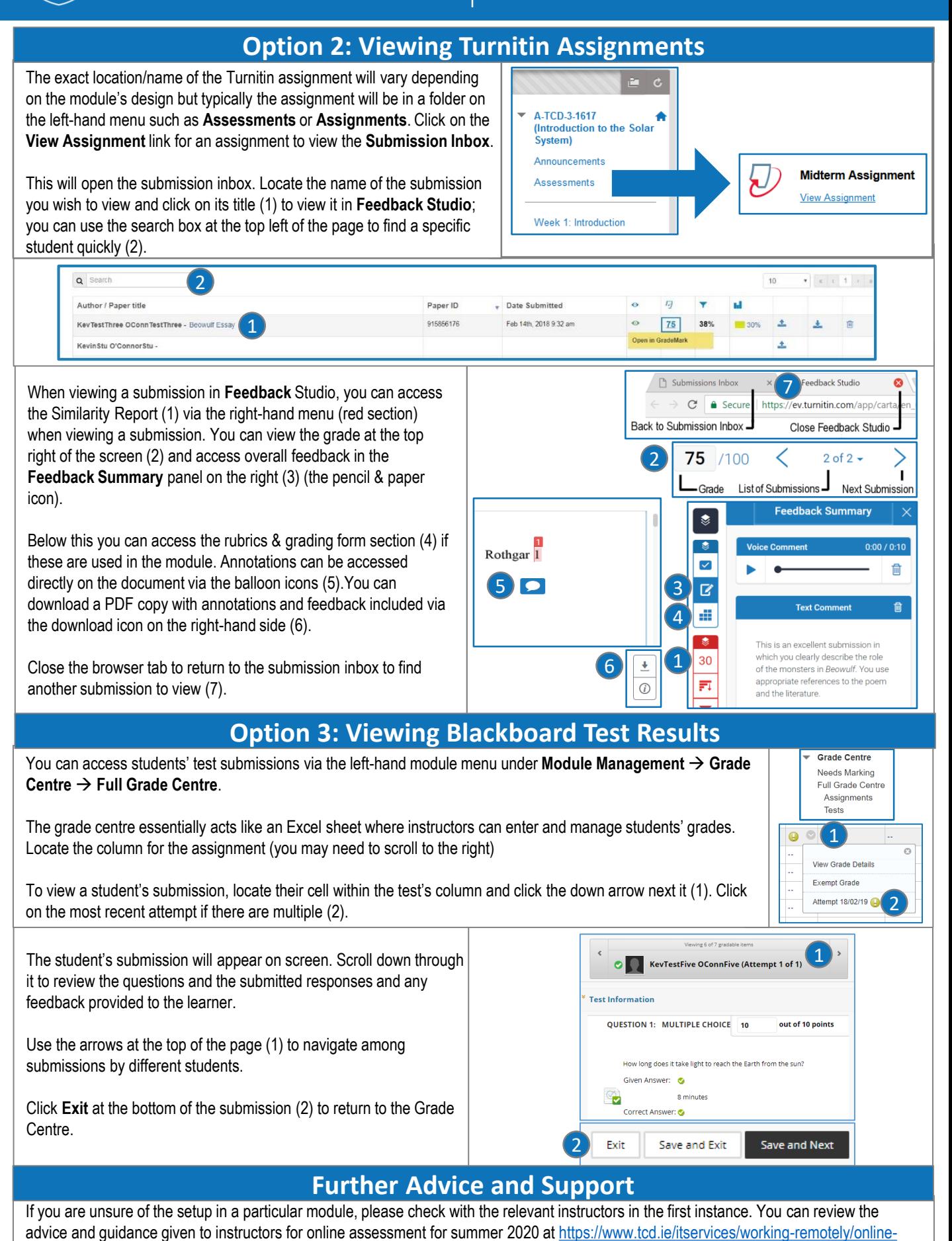

assessment/staff/. If you have any further/general queries regarding Blackboard please email IT Services at [itservicedesk@tcd.ie](mailto:itservicedesk@tcd.ie)